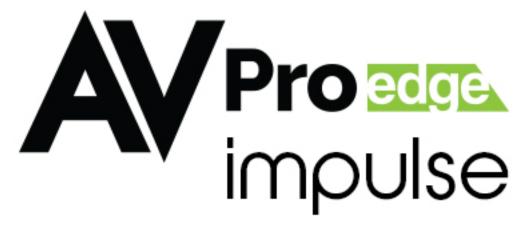

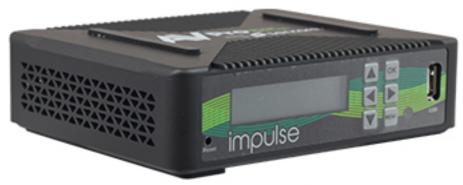

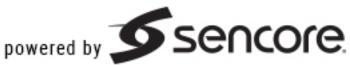

# **User Manual**

#### **About Manual**

This manual describes the detailed installation, setup and operation of the Sencore impulse. Read carefully to make sure all steps are completed properly. For additional support assistance, visit www.sencore.com/support.

## **Important**

To avoid injury or product damage, make sure to review and understand all safety instructions.

Use a quality cabling and make sure the connections are in good operating condition. Use provided power supply, or one with an equivalent rating. Do not open the device as it may result in electrical shock to the user. Specifications and functions may be changed for improvement without advanced notification.

#### **Notices**

## Trademark Acknowledgments

All trademarks shown in this manual are trademarks of their respective owners.

## **Publication Disclaimer**

Sencore assumes no responsibility for errors or omissions that may appear in this publication. We reserve the right to change this publication at any time without notice. This document is not to be construed as conferring by implication, estoppel, or otherwise any license or right under any copyright or patent, whether or not the use of any information in this document employs an invention claimed in any existing or later issued patent.

## Copyright

Information in this publication is subject to change without notice. No part of this publication may be reproduced or transmitted in any form, by photocopy, microfilm, xerography, or any other means, or incorporated into any information retrieval system, electronic or mechanical, for any purpose, without the express permission of its owner.

## **Safety Instructions**

Respect all warning symbols to avoid personal injury. Before you work on any equipment, be aware of the hazards involved with electrical circuitry and be familiar with standard practices for preventing injury.

#### **Electric Shock Hazard**

This equipment meets applicable safety standards. Refer to this equipment's Identification label or contact factory for details about regulatory compliance approvals.

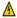

#### **WARNING:**

To reduce risk of electric shock, perform

Electric shock can cause personal injury or even death. Avoid direct contact with dangerous voltages at all times. The protective ground connection, where provided, is essential to safe operation and must be verified before connecting the power supply.

Heed the following safety warnings and guidelines:

- Only trained and qualified personnel should be allowed to install, replace, or service this equipment.
- Only qualified service personnel are allowed to remove chassis covers. Any repairs should be performed by the factory.
- No user-serviceable parts inside. Do not open.

## Important Safety Reminders

- Read these instructions.
- Keep these instructions.
- Heed all warnings.
- Follow all instructions.
- Do not use this device near water.
- Clean only with a dry cloth.
- Do not block any ventilation openings. Install in accordance with Sencore's instructions.
- Do not install near any heat sources such as radiators, heat registers, stoves, or other devices (including amplifiers) that produce heat.
- Protect the power cord from being walked on or pinched particularly at wall plugs, convenience receptacles, and the point where they exit from the device.
- Only use attachments/accessories specified by the manufacturer.
- Use only with the cart, stand, tripod, bracket, or table specified by the manufacturer, or sold with the device. When a cart is used, use caution when moving the cart-device combination to avoid injury from tipping over.

- Use quality surge suppression device to prevent damage during lightning storms.
- Refer all servicing to qualified service personnel. Servicing is required
  when the device has been damaged in any way, such as damage to
  power-supply cord, liquid has been spilled or objects have fallen into the
  device, the device has been exposed to rain or moisture, does not
  operate normally, or has been dropped.

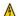

## **WARNING:**

To reduce the risk of fire or electric

## **Installation Site**

When selecting the installation site, comply with the following:

- Protective Ground The protective ground lead of the building's electrical installation should comply with national and local requirements.
- Environmental Condition The installation site should be dry, clean, and ventilated. Do not use this equipment where it could be at risk of contact with water.

## **Installation Requirements**

Installation of the equipment must comply with local and national electrical codes.

## **Content**

| About This Manual                         | 2  |
|-------------------------------------------|----|
| Important                                 | 2  |
| Notices                                   | 2  |
| Trademark Acknowledgments                 | 2  |
| Publication Disclaimer                    | 2  |
| Copyright                                 | 2  |
| Important SafetyReminders                 | 3  |
| Installation Site                         | 4  |
| Installation Requirements                 | 4  |
| 1 Overview                                | 6  |
| 1.1 General                               | 6  |
| 1.2 Architecture                          | 6  |
| 2 Installation                            | 7  |
| 2.1 Introduction                          | 7  |
| 2.2 Installation Preparation              | 7  |
| 2.3 Equipment Wiring and Connection       | 7  |
| 2.3.1 Power Connection                    | 7  |
| 2.3.2 Connection Setup for Web Management | 7  |
| 3 Operation Guide                         | 7  |
| 3.1 Powering Up and Initialization        | 7  |
| 3.2 Operating the Front Panel Interface   | 8  |
| 3.3 Operating the Web Interface           | 8  |
| 3.3.1 Access Interface PC Web-UI          | 8  |
| 3.3.2 Status                              | 9  |
| 3.3.3 Broadcast/Live StreamSettings       | 10 |
| 3.3.4 Record Settings                     | 12 |
| 3.3.5 System Setting                      | 12 |
| 3.4 YouTube Streaming5                    | 14 |
| <b>5</b>                                  |    |

## 1 Overview

## 1.1 General

Impulse is a single-channel encoder/streamer/web streamer for cost effective audio and video processing and transport. It supports professional encoding and IP streaming for live encoding, uploading, playback, channel insertion, and live broadcasting, AD/local program playback/streaming, remote meetings, digital signage and more.

## 1.2 Architecture

#### Front Panel

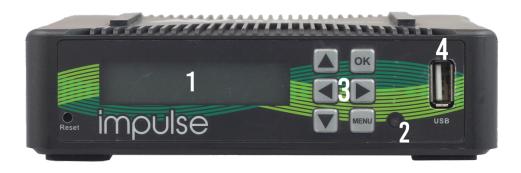

- 1. Display screen: This LCD screen displays the management IP address, operational mode, input stream standard, output protocol, running status and etc.
- 2. Power and status indicator: This LED light is turned on when the Impulse is powered on and changes colors based on operational status.
- 3. Navigation and menu buttons, for entering setup menu and navigation through front panel display.
- 4. USB storage input for use with playback and/or recording features

#### **Back Panel**

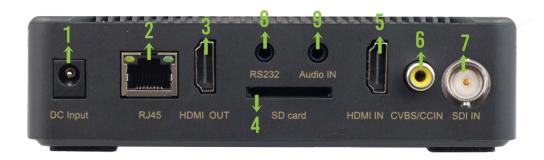

1. DC Input - DC Power connection

- 2. RJ45- management / IP output connection port (10/100)
- 3. HDMI OUT- HDMI pass through port
- 4. SD card slot for use with playback and/or recording features
- 5. HDMI IN- HDMI input port
- 6. CVBS/CCIN- closed caption input
- 7. SDI IN-SDI input port
- 8. RS232 input future use for data input/data overlay
- 9. Audio input for use with external audio source

## 2 Installation

## 2.1 Introduction

This chapter contains the information for technicians installing the equipment.

## 2.2 Installation Preparation

#### **Before You Start**

Make sure that the device is in good condition and that you have the cabling needed to complete the installation.

## Unpacking and Inspecting the Housing

As you unpack the unit, inspect it for shipping damage. If you find any damage, contact your dealer or your customer service representative.

## 2.3 Equipment Wiring and Connection

#### 2.3.1 Power Connection

Use of proper power connection is vital to the safe operation of the device. Only use the supplied power connector or one with equal specifications.

#### 2.3.2 Connection Setup for Web Management

Connect to the device's management port with a CAT5 or better cable and set up a management network with a computer connected to the same network or directly to the impulse.

## 3 Operation Guide

## 3.1 Powering Up and Initialization

Connect the supplied transformer to the unit and proper power source. The unit will begin the boot up process which may take more than 1 minute.

## 3.2 Operating the Front Panel Interface

The Impulse can be controlled using the front panel. The "OK" button responds similar to enter or save, the "Menu" button responds similar to a back button. The Left, Right, Up, and Down arrows can be used to navigate selections.

## 3.3 Operating the Web Interface

#### 3.3.1 Access Interface PC Web-UI

Impulse can be accessed and configured via web UI. The instructions are as follows:

- 1. Connect the Impulse to a management PC/server directly, or to a network switch.
- 2. The Impulse default IP address is 192.168.1.100. Modify the IP address of your management computer or Impulse IP address so they are both in the same subnet range.
- 3. Open a web browser and enter Impulse's default IP address The browser will connect to the device. Once the connection is established successfully, a login page will appear. (default username/password: admin/admin)

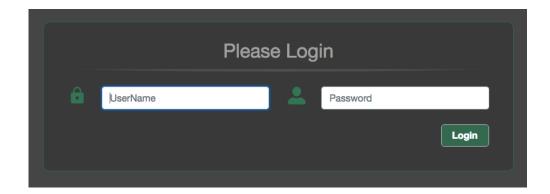

After login, there is an icon in the upper left corner. Click this drop down menu and options will be displayed, including Status, Live Service/Streaming Settings, Record Settings, Play Back and System Settings.

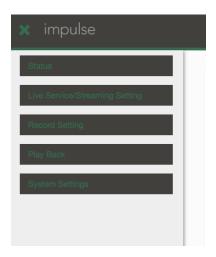

#### **3.3.2 Status**

Preview window—This page displays a preview window, showing active video on the input. The video will refresh approximately every 4 seconds, however if video is showing, the live video footage is full frame rate even though the status page does not show full frame rate.

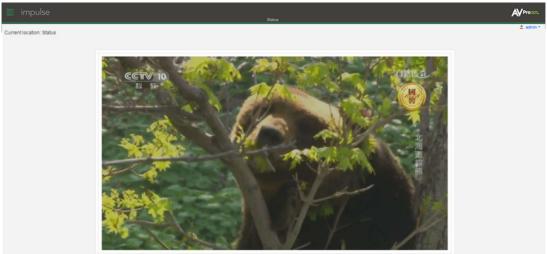

Live Stream / Record Stream— This section displays Information such as input/output status, resolution, bitrate of live/record stream. Using this page as a reference, the user can make sure everything is operating properly or quickly identify issues with incoming/outgoing content.

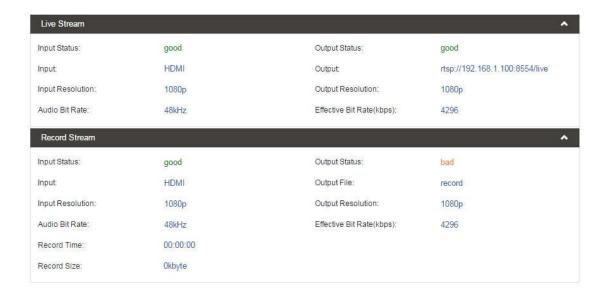

## 3.3.3 Broadcast/Live Stream Settings

On this page, there are 2 sections for settings: Basic Settings (quick setup using presets etc.) and Advanced Settings (provides the ability to control low level encoder settings).

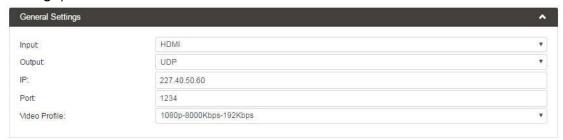

## **Basic Settings:**

- 1. Input selecting HDMI or SDI input source (SDI is an optional input chosen at time of purchase)
- Mode provides the user with the ability to select output mode (YouTube for easy steaming configuration) or Manual (for more advanced applications and use of the following protocols UDP/HLS/RTMP/RTSP)
- 3. Video Profile quick use presets for common resolution-video bitrate-audio bitrate settings. When selecting "user-defined", these settings can be configured in the "Advanced Settings" section.

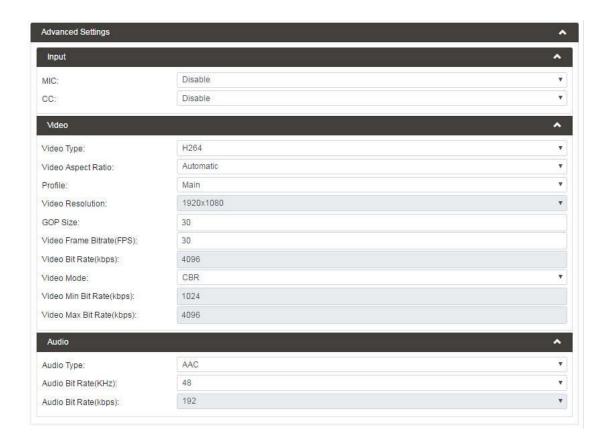

## Advanced Settings:

- 4. Input Enable or disable MIC/CC input. Enabling the MIC input allows you to use an external audio source (audio mixer etc.) instead of embedded HDMI audio. CC input (if licensed on your hardware) allows you to receive Closed Captions from a CVBS style input. These Closed Captions are then embedded in to the outgoing service.
- 5. Video Video Type: H.264 or H.265 (H.265 is a licensable option)
- 6. Video Aspect Ratio: Automatic, 16x9, 4x3 Profile: High, Main, Baseline
- 7. Video Resolution: 1920x1080,1680x1200,1600x900,1440x1050,1440x900,1360x768,
- 8. 1024x768,1024x576,960x540,850x480,800x600,720x576,720x540,
- 9. 720x480,720x404,704x576,640x480,640x360,480x270, Automatic
- 10. GOP Size: 1~61
- 11. Video Framerate (FPS): 20~60 Video Bitrate (kbps): 500~12000 Video Mode: CBR (Constant Bitrate, VBR (Variable Bitrate)
- 12. Audio Audio Type: AAC
- 13. Audio Sampling Rate(KHz): 48 AudioBitRate(kbps):32,48,56,64,80,96,112,128,160,192,224,246,256,320,384,44 8, BITRATE MAX
- 14. After finishing configuration, click Start Live Stream button to start streaming.

## 3.3.4 Record Settings

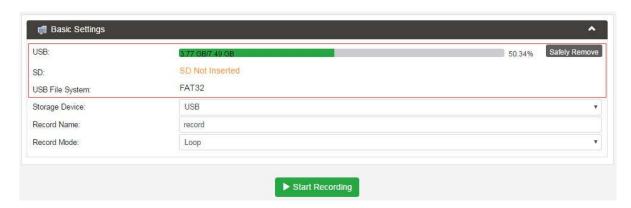

#### **Basic Settings:**

- USB/SD provides status for installed storage media and file system. Applicable storage device types are USB, or SD card
- 2. Record Name Input file name Record Mode: Loop, Time, Size

After finishing configuration, click the "Start Recording" button to start recording. The record status is displayed on Status page.

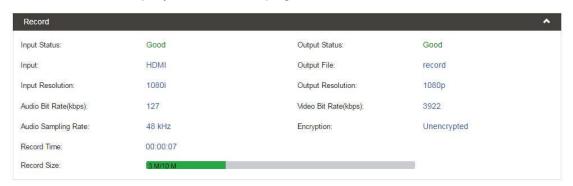

## 3.3.5 System Setting

- 1. Version: Displays the software and hardware version.
- 2. License Information: Displays the license status of HDCP, H265, CC, SDI.

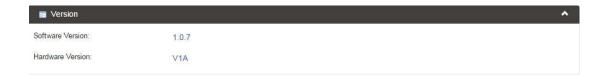

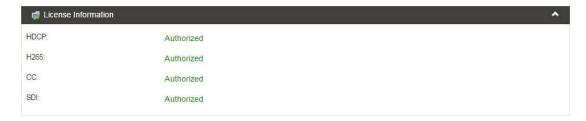

3. Network – The Impuse supports both Static and DHCP mode. The mode and IP address of Impulse can be changed here.

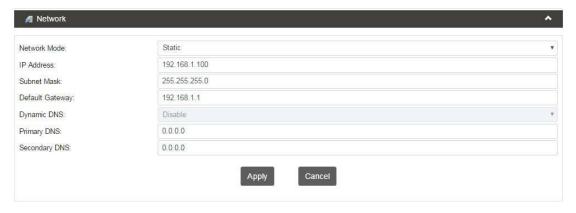

4. Language: Impulse currently supports English and Chinese.

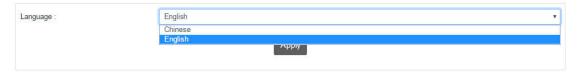

- 5. Upgrade Click Upload button to select file, then upgrade the software. License: Import or export license.
- 6. Configuration Import or export NB200E's configuration file for backing up or restoring a device to previous settings.

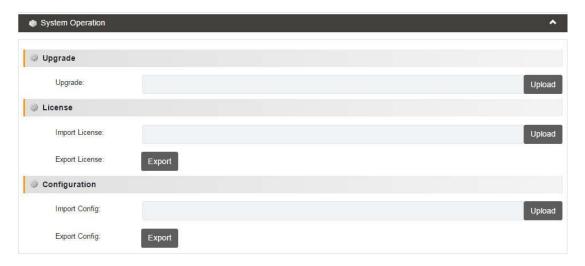

- 7. Reboot Click to reboot the Impulse.
- 8. Factory Settings Click to restore the unit to factory settings.
- 9. Log Export Click to export the unit log file.
- 10. Log Clear Click to clear the unit log file.

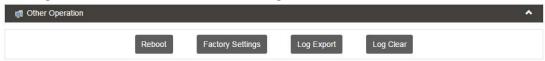

## 3.4 YouTube Streaming

The Impulse makes the perfect standalone web-streaming device. Simply hook up an HDMI or SDI input and in a few simple steps, you'll be streaming! Once the unit is configured, you can stream any time without having to re-configure the unit each time you want to stream.

- 1. Plug in an input (HDMI or SDI) and check that the impulse detects the input using the "Status" page within the device.
- 2. Using the menu in the web interface, navigate to "Live Service/Streaming Setting"
- 3. Choose the proper input (HDMI or SDI).
- 4. Select "Youtube" from the "mode" section.
- 5. At this time a long grey bar will pop up that says "Authorize Your Impulse"

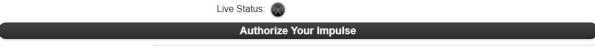

- 6. Set a proper stream "Title" (what you want your Youtube live stream to be called)
- 7. Select your "Privacy Status" (Public, Private, Unlisted). This status pertains to how Youtube sends out your stream. Public is available to anyone on Youtube, Private will keep your stream isolated to only those with a link, Unlisted is essentially a public stream that is not listed on any channels.
- 8. Choose your desired "Video Profile" in accordance to the video resolution, bitrate, and audio bitrate you desire. Keep in mind each of these selections is dependent on the quality of your internet connection. If your internet connection is not of good quality, you will want to reduce your resolution and bitrate. Keep in mind that each reduction in bitrate will reduce video quality of your stream.
- 9. Once all settings are complete, choose "Authorize Your Impulse". This will pop up another window "YouTube Live Authorization". Complete the steps listed here as this tells your YouTube account that you are providing permission for the Impulse to stream using your account. Without completing this step, the Impuse cannot stream
- 10. Once you have completed this step, you are ready to start streaming. Choose "Start Streaming". The "Live Status" will turn green when the stream is ready to go! A hyperlink will then show on the screen when it is ready.

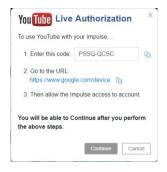